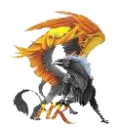

### **Ler Tudo e seguir os passos até ao final**

**Atenção:** Antes de iniciar o registo no SIGESP tem que ter preparado:

- foto do documento de identificação (cartão de cidadão / passaporte / etc.
- foto de comprovativo de morada (carta de condução, fatura luz / água/ internet)
- As fotos a inserir na plataforma SIGESP fotos não podem ter mais de 5mb de tamanho e, as fotos tiradas por telemóvel normalmente excedem esse tamanho.

Como resolver?

**1.** Após tirar as fotos, ir a:

**<https://www.iloveimg.com/pt/comprimir-imagem>** (clique neste endereço) (ou copiar este endereço e colar num browser (chrome, safari, edge, etc.)

#### **2.** Clicar em "Selecionar Imagens"

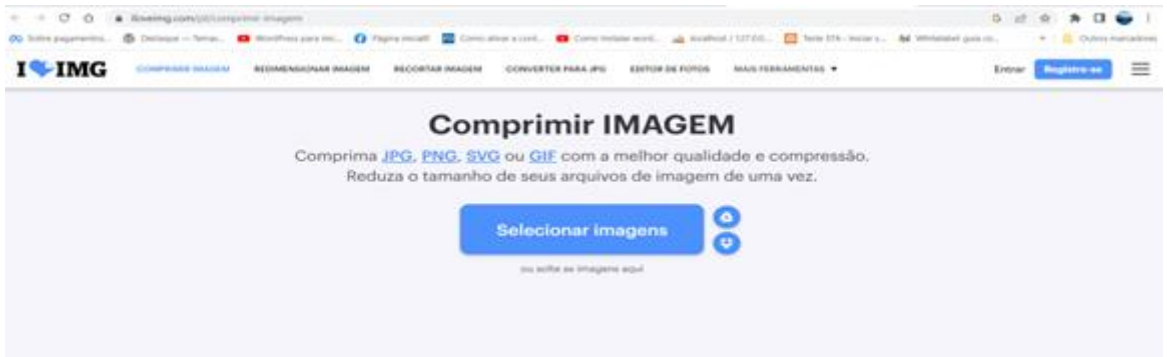

**2.** De seguida selecionar a imagem e "Abrir"

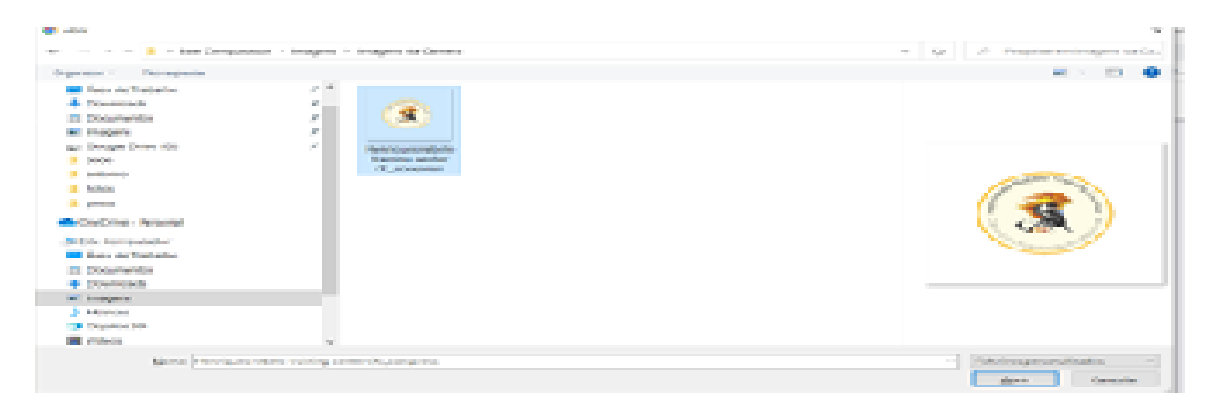

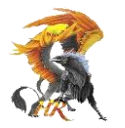

**3.** Clicar em "Comprimir IMAGENS"

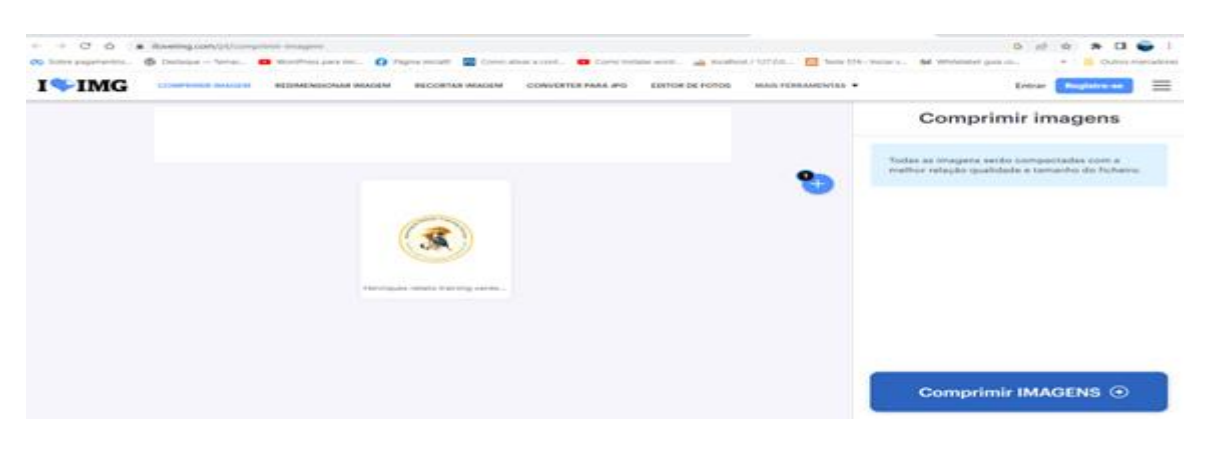

**4. "**Descarregar Imagens Comprimidas"

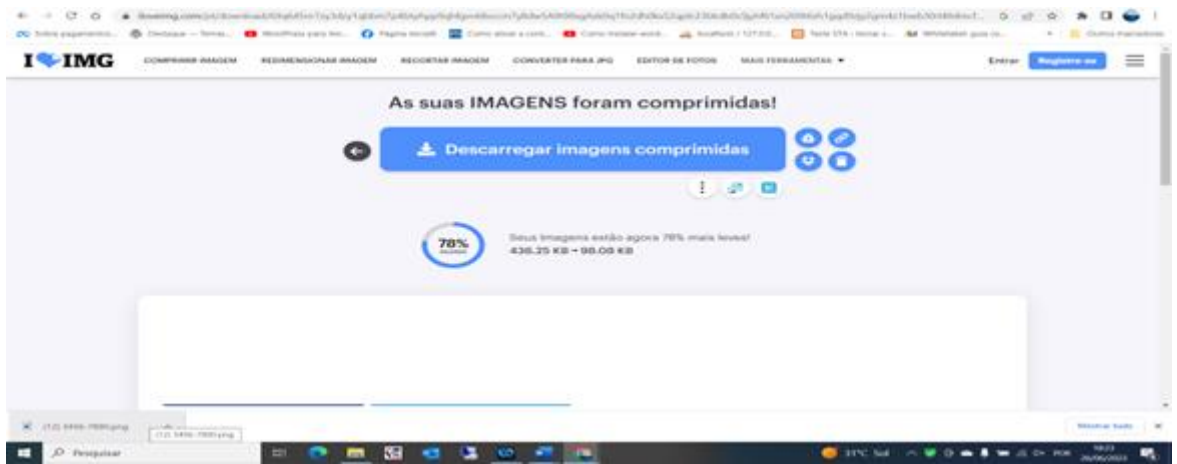

**5.** A imagem irá ser descarregada na pasta Downloads ou Transferências

**IMPORTANTE: Faça esta operação para as duas fotos que irá ter que colocar no SIGESP (uma de cada vez).**

Com as fotos prontas segue-se a,

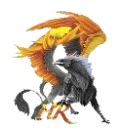

# **INSCRIÇÃO NO SIGESP**

No browser da internet colocar o seguinte endereço:

**<https://sigesponline.psp.pt/>(clique neste endereço)**

**1. Clicar em "Criar Registo"**

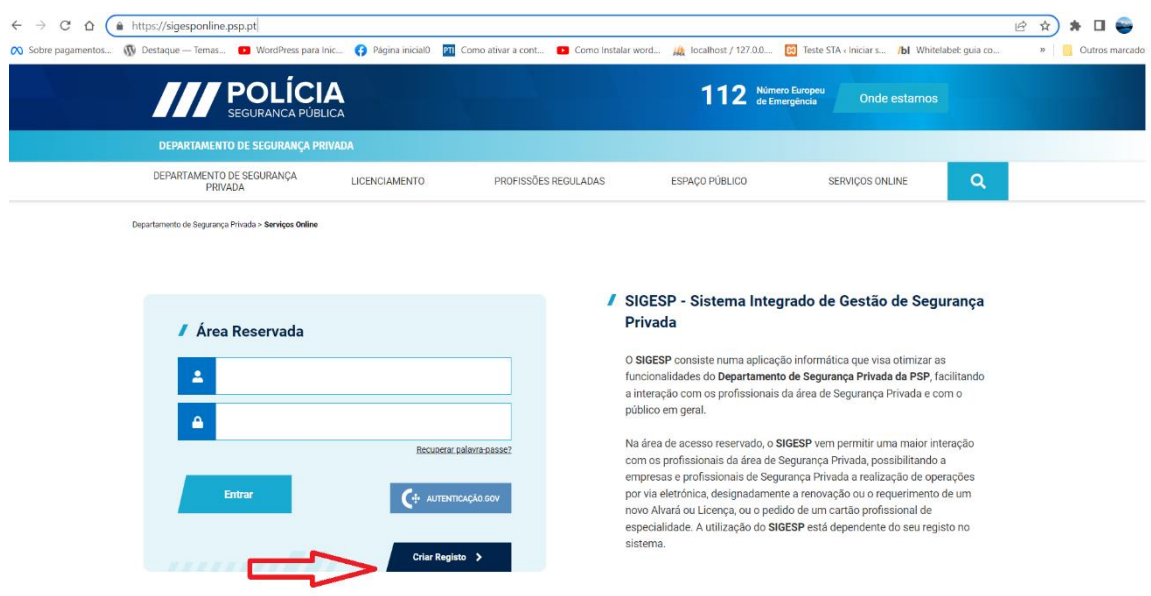

**2. Selecionar o tipo de registo**

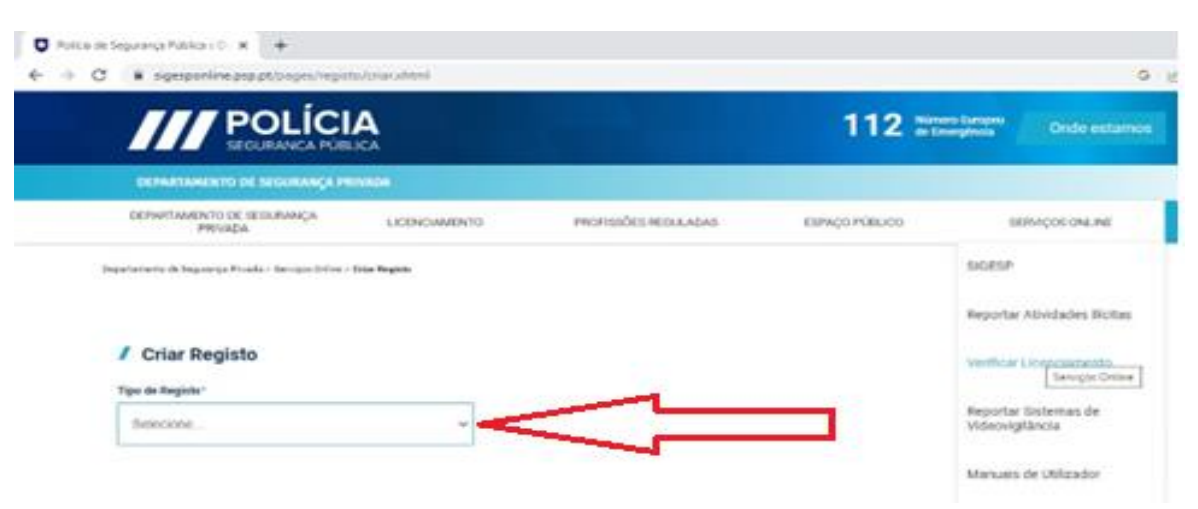

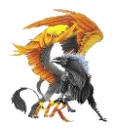

# **3. Selecionar "Pessoal de Segurança Privada"**

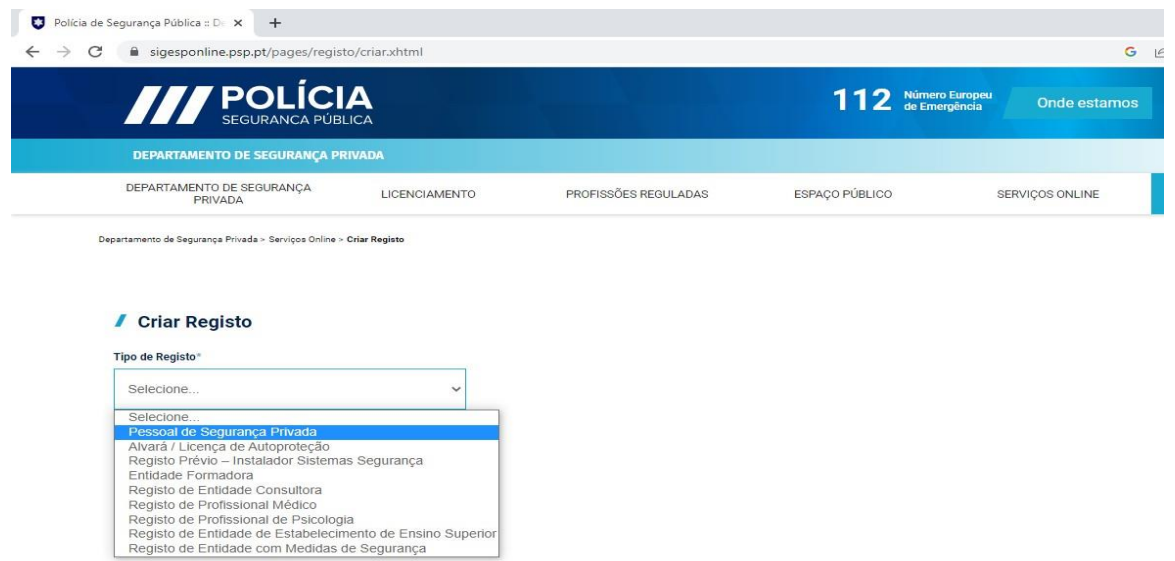

#### **4.** Preencher **TODOS OS CAMPOS** tendo atenção que:

após preenchimento do **código postal** é necessário clicar na lupa para identificação automática da localidade

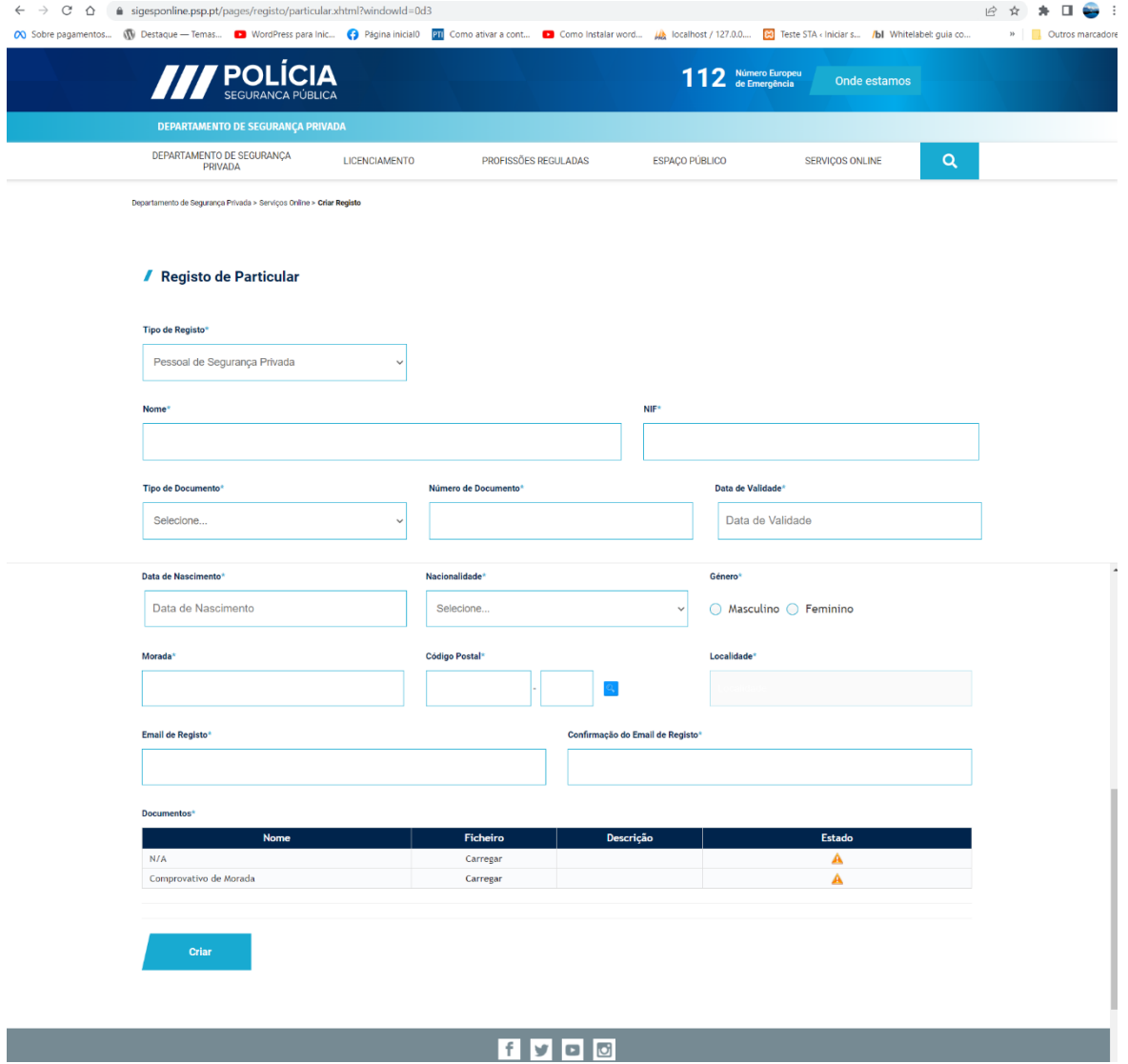

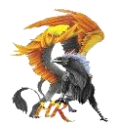

# **6. Carregar foto do documento de Identificação**

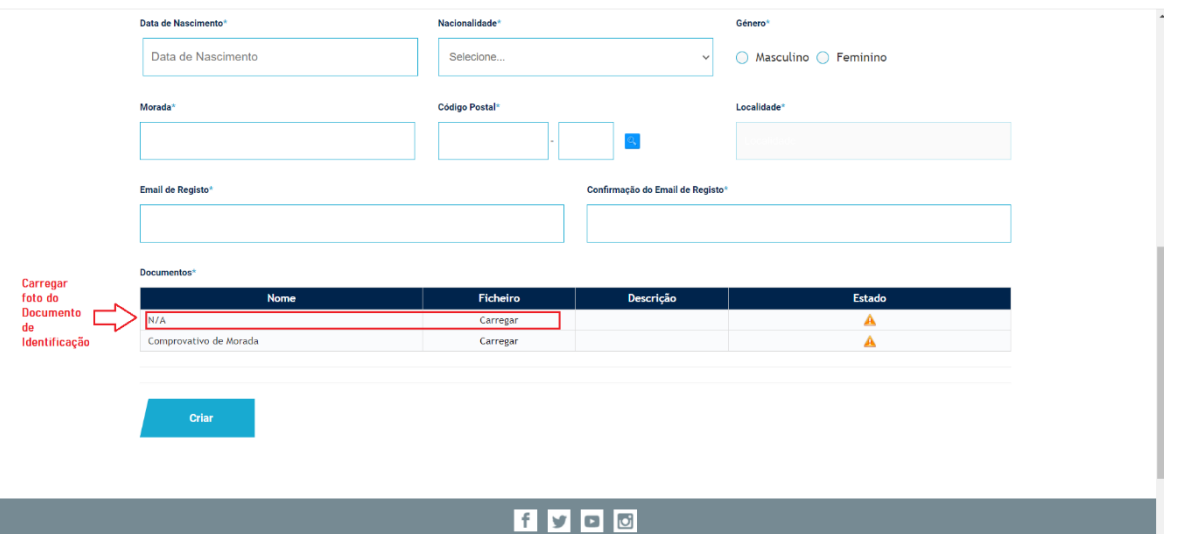

### **7. Carregar foto do comprovativo de morada**

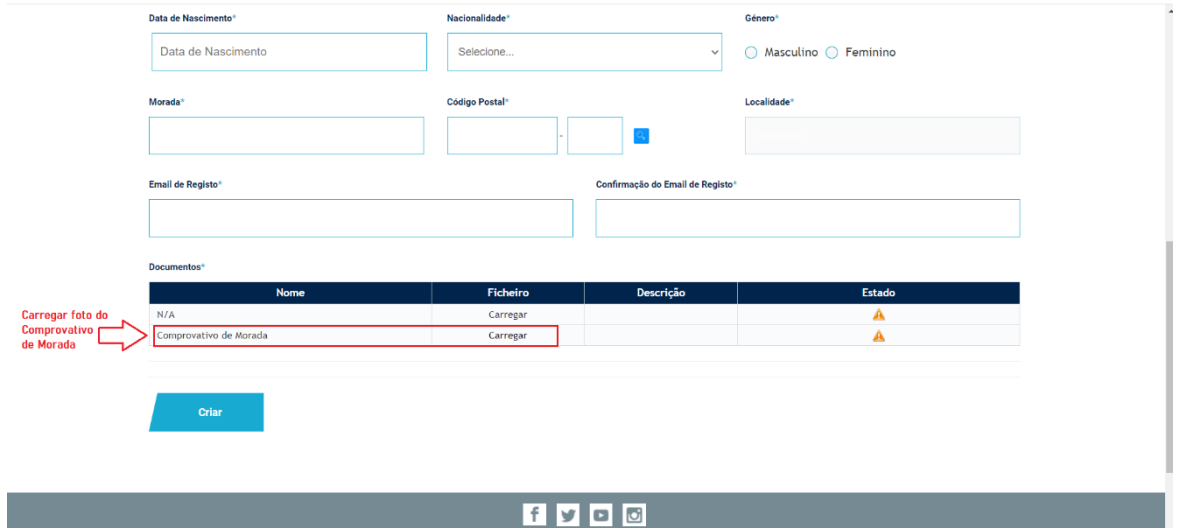

### **8. Se não der erro nas fotos – Clicar em CRIAR**

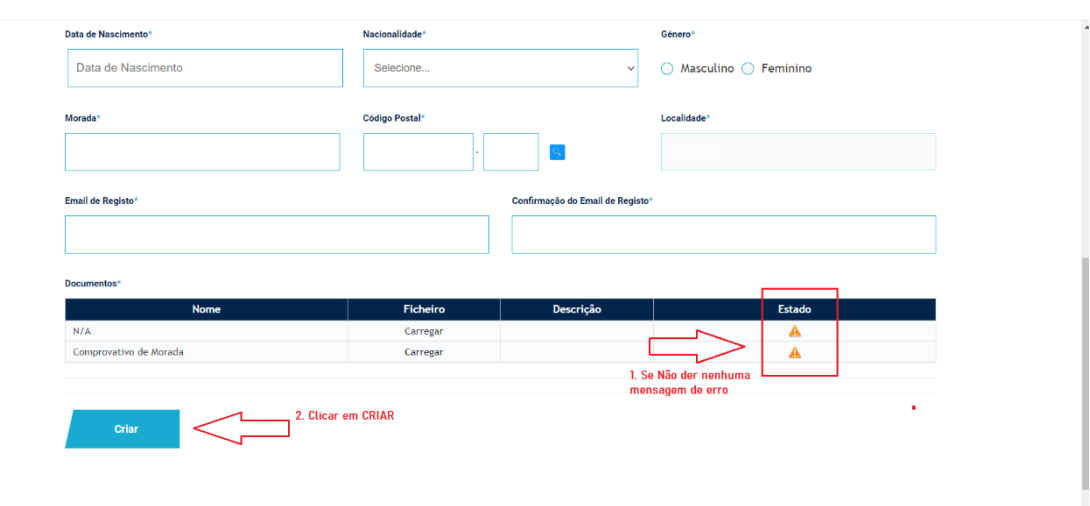

<u> 1900 - André de la contrada de la contrada de la contrada de la contrada de la contrada de la contrada de la</u>

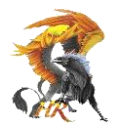

*9. Após o preenchimento e submissão dos dados, será enviado para a sua caixa de correio um email com um link de validação do correio eletrónico.*

(O email vem de "dsp.online@psp.pt" e caso não apareça na caixa de entrada, veja no spam, ou pesquise pelo endereço acima)

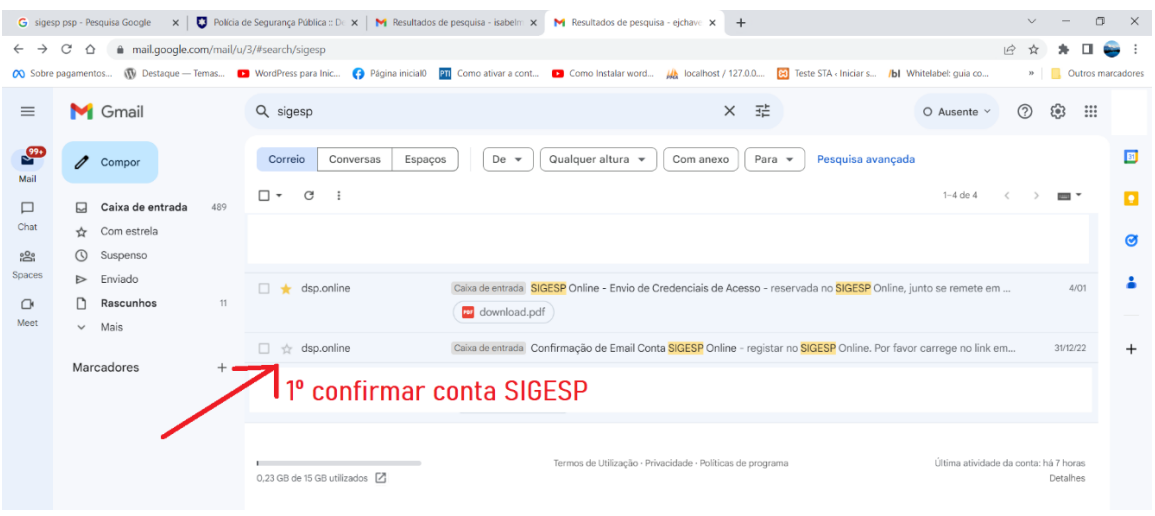

### *10. Abrir mail e fazer a confirmação onde diz "CARREGUE AQUI"*

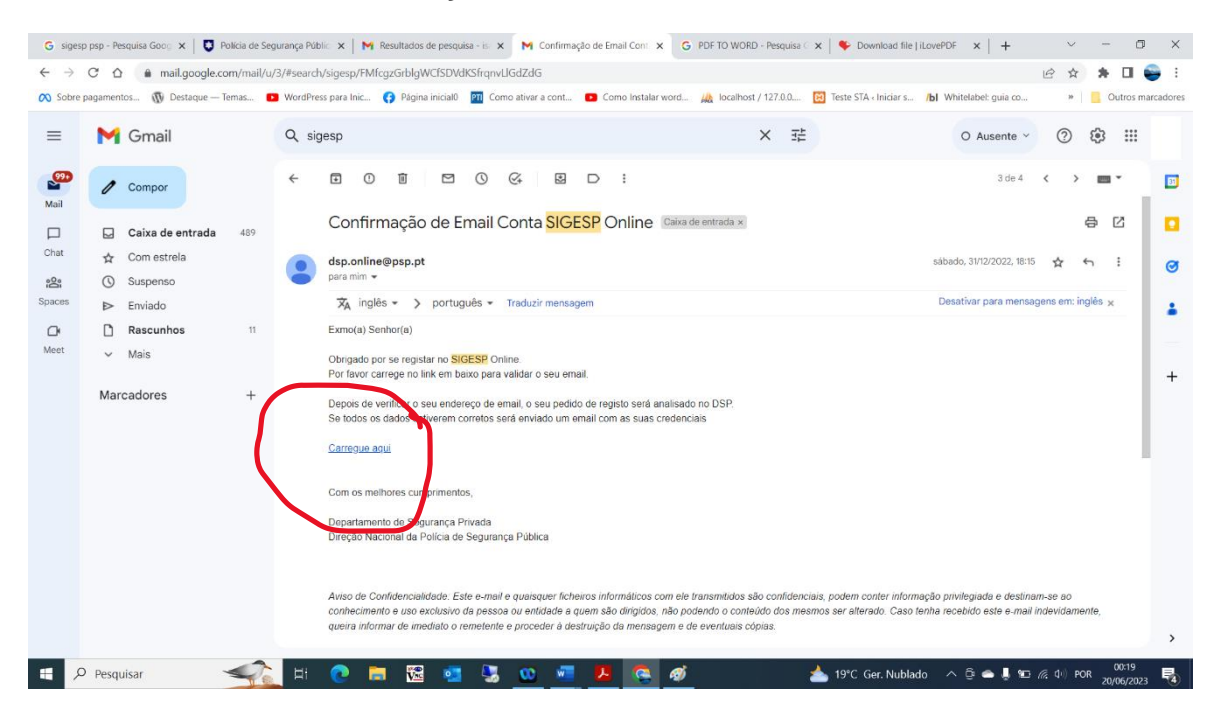

IMPORTANTE: *Sem esta confirmação, no caso dos dados não se encontrarem corretos e completos,não será possível a validação da conta Sigesp On line.*

➢ *Após esta confirmação - Está efetuado o registo no SIGESP*

**11.** Assim que confirmar o mail é favor enviar mensagem para 969097715 com o seu nome e a indicar que efetuou o registo no SIGESP.

**12.** Passados uns dias receberá outro mail com os seus dados de acesso á plataforma SIGESP